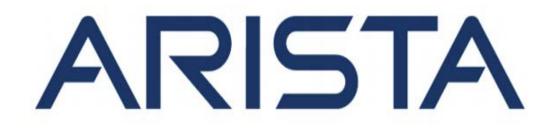

# Quick Start Guide

C-110 Access Point

Arista Networks DOC-03481-01

| Headquarters                                               | Support                            | Sales                              |
|------------------------------------------------------------|------------------------------------|------------------------------------|
| 5453 Great America Parkway<br>Santa Clara, CA 95054<br>USA |                                    |                                    |
| +1 408 547-5500                                            | +1 408 547-5502+ 1<br>866 476-0000 | +1 408 547-5501<br>+1 866 497-0000 |
| www.arista.com                                             | support-wifi@arista.com            | sales@arista.com                   |

© Copyright 2019 Arista Networks, Inc. The information contained herein is subject to change without notice. Arista Networks and the Arista logo are trademarks of Arista Networks, Inc in the United States and other countries. Other product or service names may be trademarks or service marks of others.

## Contents

| Chapter 1. About This Guide                              |
|----------------------------------------------------------|
| Chapter 2. Package Content                               |
| Chapter 3. C-110 Overview                                |
| Front Panel of C-1105                                    |
| Rear Panel of C-1105                                     |
| Chapter 4. Install the C-1107                            |
| Connect the C-110 to the Network7                        |
| Connect the C-110 using PoE                              |
| Mount the C-110                                          |
| Power On the C-110                                       |
| Using the C-100 with Power Adapter9                      |
| Chapter 5. C-110 Troubleshooting                         |
| Chapter 6. Appendix A: AP-Server Mutual Authentication11 |

### Chapter 1. About This Guide

This installation guide explains how to deploy the C-110 access point (AP).

**Important:** Please read the EULA before installing C-110. You can download and read the EULA from https://www.arista.com/en/support/product-documentation.

Installing the AP constitutes your acceptance of the terms and conditions of the EULA mentioned above in this document.

#### **Intended Audience**

This guide can be referred by anyone who wants to install and configure the C-110 access point.

#### **Document Overview**

This guide contains the following chapters:

- Package Content (page 4)
- C-110 Overview (page 5)
- Installing the C-110 (*page 7*)
- C-110 Troubleshooting (page 10)

**Note:** All instances of the term 'server' in this document refer to the Wireless Manager, unless the server name or type is explicitly stated.

#### **Product and Documentation Updates**

To receive important news on product updates, please visit our website at https://www.arista.com/en/support/productdocumentation. We continuously enhance our product documentation based on customer feedback

### **Chapter 2. Package Content**

The C-110 package must contain the components shown in the figure below.

#### Figure 1: C-110 Package Components

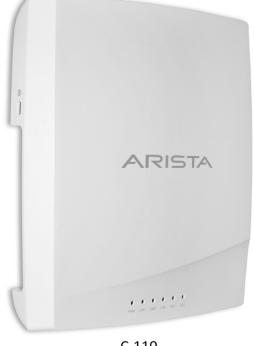

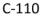

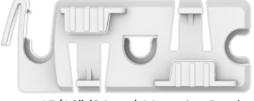

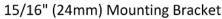

Important: The MAC address of the device is printed on a label at the bottom of the product and the packaging box. Note down the MAC address, before mounting the device on the ceiling or at a location that is difficult to access.

If the package is not complete, please contact the Arista Networks Technical Support Team at support-wifi@arista.com, or return the package to the vendor or dealer where you purchased the product.

### Chapter 3. C-110 Overview

C-110 is a 2x2 802.11a/b/g/n/ac access point.

This chapter provides an overview of the C-110 and describes:

- The Front Panel of the C-110 (page 5).
- The Rear Panel of the C-110 (*page 5*).

### Front Panel of C-110

The front panel of the C-110 has 5 functional LEDs that indicate the working of the device.

#### Figure 2: C-110 Front Panel LEDs

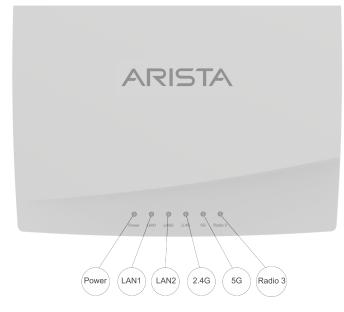

The following table indicates the device states based on the LEDs.

| LED     | Status         |                                        | Description |  |
|---------|----------------|----------------------------------------|-------------|--|
| Power   | Solid Green    | Power ON                               |             |  |
|         | OFF            | Power OFF                              |             |  |
| 5 GHz   | Solid Green    | No activity on 5 GHz radio             |             |  |
|         | Blinking Green | Wireless activity on 5 GHz radio       |             |  |
| 2.4 GHz | Solid Green    | No activity on 2.4 GHz radio           |             |  |
|         | Blinking Green | Wireless activity on 2.4 GHz radio     |             |  |
| Radio 3 | Blinking Green | Activity on third radio                |             |  |
| LAN1/2  | Solid Green    | Wired Extension/VLAN Extension enabled |             |  |

### **Rear Panel of C-110**

The rear panel of the C-110 provides an PoE Ethernet port that enables you to connect the device to a wired LAN through a switch or a hub and power the device by using the 802.3af standard.

#### Figure 3: C-110 Rear Panel

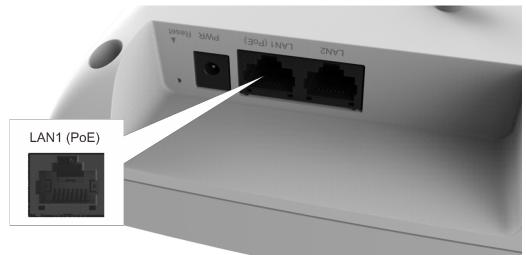

| Port                | Description                                                                                                    | Connector Type  | Speed/Protocol                                                                                                    |
|---------------------|----------------------------------------------------------------------------------------------------|-----------------|----------------------------------------------------------------------------------------------------|
| Ethernet (LAN1/PoE) | Gigabit Ethernet port used to connect<br>to the wired LAN and communicate<br>with the Arista cloud or server. This<br>port can also be used to power the<br>device using the 802.3af Power over<br>Ethernet (PoE) standard.                                                                                                    |                 | <ul> <li>10/100/1000 Mbps Gigabit<br/>Ethernet</li> <li>802.3af Class 0 PoE</li> <li>PoE input voltage: 48V</li> </ul> |
| Ethernet (LAN2)     | Gigabit Ethernet port that can be<br>used for wired extension for an SSID                                                                                                    | RJ45            | 10/100/1000 Mbps Gigabit Ethernet                                                                                      |
| Reset Pin Hole      | Reset to factory default settings. To<br>reset the device, press and hold the<br>Reset Pin Hole for 10 sec until all<br>LEDs go off which indicates that the<br>device has rebooted. Pressing the<br>Reset Pin Hole while the device is<br>booting up will not have any effect.<br>You should perform this operation<br>only when the device is running. |                 | Hold down and power cycle the device to reset                                                                          |
| DC IN               | Enables you to connect to and power<br>on device using 12 V DC power with<br>1.5 ampere.                                                                                                    | r 6.3 mm barrel | -                                                                                                    |

When you reset the device, the following settings are reset:

- Config shell password is reset to **config**.
- Server discovery value is erased and changed to the default, **redirector.online.spectraguard.net** (primary) and **wifisecurity-server** (secondary).
- All the VLAN configurations are lost.
- If static IP is configured on the device, the IP address is erased and DHCP mode is set. The factory default IP address of the device is 169.254.11.74.

### Chapter 4. Install the C-110

This chapter contains the stepwise procedure to install the C-110 device.

#### Zero-Configuration of C-110 as Access Point

Zero-configuration is supported under the following conditions:

- The device is in AP mode with background scanning on and no SSID configured.
- A DNS entry **wifi-security-server** is set up on all the DNS servers. This entry should point to the IP address of the server. By default, the device looks for the DNS entry **wifi-security-server**.
- The device is placed on a subnet that is DHCP enabled.

Important: If the device is placed on a network segment that is separated from the server by a firewall, you must first open port 3851 for User Datagram Protocol (UDP) and Transport Control Protocol (TCP) bidirectional traffic on that firewall. This port number is assigned to Arista Networks. If multiple devices are set up to connect to multiple servers, zero-configuration is not possible. In this case, you must manually configure the APs. See the Access Point Configuration Guide on our website at https://www.arista.com/en/support/product-documentation .

Take a configured C-110, that is, ensure that a static IP is assigned to the device or the settings have been changed for DHCP. Note down the MAC address and the IP address of the device in a safe place before it is installed in a hard-to-reach location. The MAC address of the device is printed on a label at the bottom of the product.

The steps to install the device with no configuration (zero-configuration) are as follows:

- **1.** Mount the device. (page 8)
- 2. Power On the device. (page 9)
- 3. Connect device to the network. (page 7)

### Connect the C-110 to the Network

To connect C-110 to the network, perform the following steps:

- 1. Ensure that a DHCP server is available on the network to enable network configuration of the C-110.
- 2. Add the DNS entry wifi-security-server on all DNS servers. This entry should point to the IP address of the server.
- 3. Ensure that DHCP is running on the subnet to which the device will be connected.
- 4. Check the status LEDs on the device. If all LEDs glow green, then the device is operational and connected to the server.
- 5. Log on to the server using ssh and run the get sensor list command.

You will see a list of all Arista devices that are recognized by the server. Single Sign-On users can go to the **Devices** tab in Wireless Manager and check whether the device is visible under the **Devices** tab.

The device is connected and ready to go operational.

**Note:** If the zero configuration is not successful, the device must be configured manually.

**Important:** If DHCP is not enabled on a subnet, the device cannot connect to that subnet with zeroconfiguration. If the DNS entry is not present on the DNS servers or if you do not have the DHCP server running on the subnet, you must manually configure the device. See the Access Point Configuration guide on our website at https://www.arista.com/en/support/product-documentation .

### **Connect the C-110 using PoE**

If you are using a PoE injector, make sure the data connection is plugged into a suitable switch port with proper network connectivity.

### Mount the C-110

The C-110 mounting procedure can be divided into two parts:

1. Affix the bracket to the T -grid: Use the mounting bracket to install the C-110 on the ceiling. Fix the bracket to the T-grid and rotate the bracket so that it snaps on the T-grid. The bracket is now parallel to an arm of the T-grid. Ensure that the bracket is properly snapped to the T-grid. Refer to the images given below.

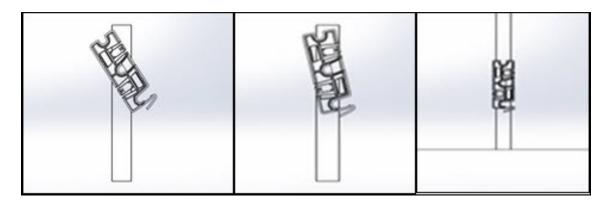

2. Mounting C-110 on the bracket: Place the first mounting post on the rear-side of the device on to the lower notch of the bracket. Rotate the device such that the center mounting post fits in to the center notch on the bracket. Ensure that all the mounting posts on the rear-side of the device are snapped in to the respective notches on the bracket. The mounting posts on the rear-side of the device are now properly fit in the respective notches of the bracket and device is mounted properly.

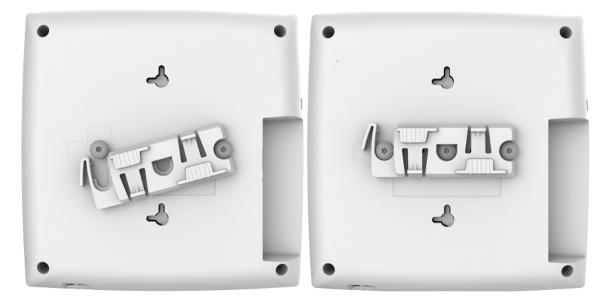

Mounting Instructions using the Silhouette/Interlude Bracket Mount: The Silhouette/Interlude mounting bracket is not a part of the standard package and must be procured separately. The mounting instructions for the Silhouette/ Interlude Bracket Mount are similar to the Standard Package Content's mounting instructions.

**Note:** You should label the devices using MAC addresses or at least your own convention. For example, use serial numbers, so that you can easily identify the devices.

### Power On the C-110

The C-110 device can be powered on by plugging one end of the Ethernet cable into the PoE (802.3af) switch or injector and the other end into the Ethernet/PoE port on the C-110. Ensure the PoE source you are using is turned ON.

As an alternative to PoE, you can insert a compatible power adaptor plug into an AC power outlet and the other end into the power input port on the C-110.

**Note:** If you are not using PoE, ensure that you use only an AC power adaptor supported by the C-110 access point (AP).

### Using the C-100 with Power Adapter

To power up the device with power adapter, perform the following steps:

- 1. Plug the power cable into the DC power receptacle at the rear of the device.
- 2. Plug the other end of the power cable into an 110V~240V 50/60 Hz AC power source.
- 3. Wait until the device is ready. Refer to the LED details table.

### Chapter 5. C-110 Troubleshooting

| The table below lists some of the troubleshooting guidelines for C-110.            |                                                                                                    |  |  |  |
|------------------------------------------------------------------------------------|----------------------------------------------------------------------------------------------------|--|--|--|
| Diagnosis                                                                          | Solution                                                                                                    |  |  |  |
| The device did not receive a valid IP address via the DHCP.                        | Ensure that the DHCP server is on and available on the VLAN/subnet<br>to which the device is connected. If the device still fails to get a valid IP<br>address, you can reboot it to see if the problem is resolved.                                                                                                    |  |  |  |
| The Ethernet cable is loose. The device is probably disconnected from the network. | Ensure that the Ethernet cable is connected.                                                                                                    |  |  |  |
| Unable to connect to the server                                                    | Ensure that the server is running and is reachable from the network to which the device is attached. If there is a firewall or a router with ACLs enabled between the device and the server, ensure that the traffic is allowed on UDP port 3851. Use the server IP-based discovery and ensure that you have correctly entered the DNS name, <b>wifi-security-server</b> , on the DNS server. Also, ensure that the DNS server IP addresses are either correctly configured on the, or are provided by the DHCP server. It is also possible that the AP is unable to connect to the server because it has failed to authenticate with the server. In this case, an 'Authentication failed for ' event is raised on the server. Refer to the event for recommended action. |  |  |  |
| The AP has encountered a problem.                                                  | If you are using Arista Cloud Services, then open the TCP port 443 (SSL).<br>If you have an on-premises installation, then open the ports UDP 3851 and<br>port 80. If you are using a Proxy, Web Accelerator or URL Content Filter in<br>between the AP and the Internet, ensure the settings allow communication<br>between the AP and Arista Cloud Services. If your configuration requires<br>you to specify an exact IP address or IP range for Arista Cloud Services,<br>please contact support-wifi@arista.com.                                                                                                    |  |  |  |

The table below lists some of the troubleshooting guidelines for C-110.

### Chapter 6. Appendix A: AP-Server Mutual Authentication

The AP-server communication begins with a mutual authentication step in which the AP and server authenticate each other using a shared secret. The AP-server communication takes place only if this authentication succeeds.

After the authentication succeeds, a session key is generated. All communication between the AP and server from this point on is encrypted using the session key.

The AP and server are shipped with the same default value of the shared secret. The CLI commands are provided on both server and AP for changing the shared secret.

**Note:** After the shared secret (communication key) is changed on the server, all APs connected to the server will automatically be set up to use the new communication key. APs that are not connected to the server at this time must be manually set up with the same communication key to enable communication with this server.

**Note:** Although the server is backward compatible, that is, older version APs can connect to a newer version server, this is not recommended.